## **¡Sea usted Bienvenido al Aula Virtual del IPK!**

Para acceder al Aula Virtual de IPK, debe poner en su navegador la siguiente dirección: **aula.ipk.sld.cu**

\*\*\* Importante conocer que solo se accede desde la red de infomed en cualquier institución de salud o en su domicilio si tiene acceso telefónico a infomed (no desde internet por datos ni por nauta-hogar)

Luego de estar dentro del Aula, debe autenticarse con el nombre de usuario y contraseña que se le envió por su correo (le iremos indicando los caminos mediante imágenes señalando con un círculo rojo cada lugar a acceder)

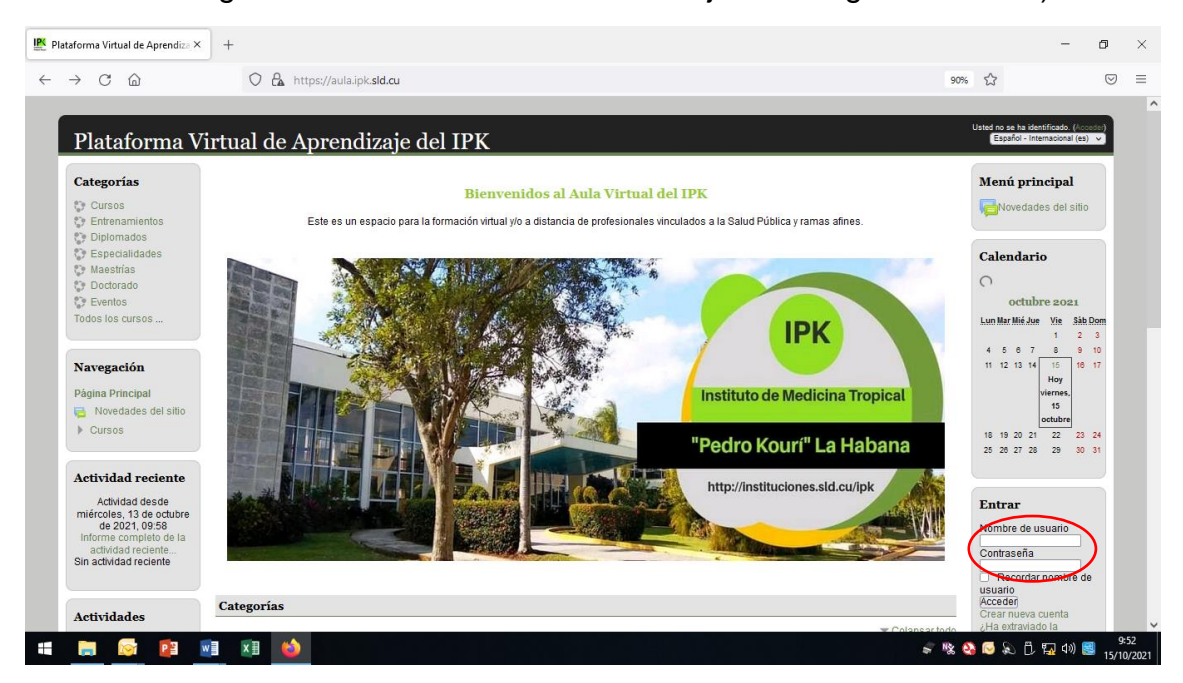

Si la ventana que se le abre al entrar es esta, se puede registrar y accederá al Aula de igual forma:

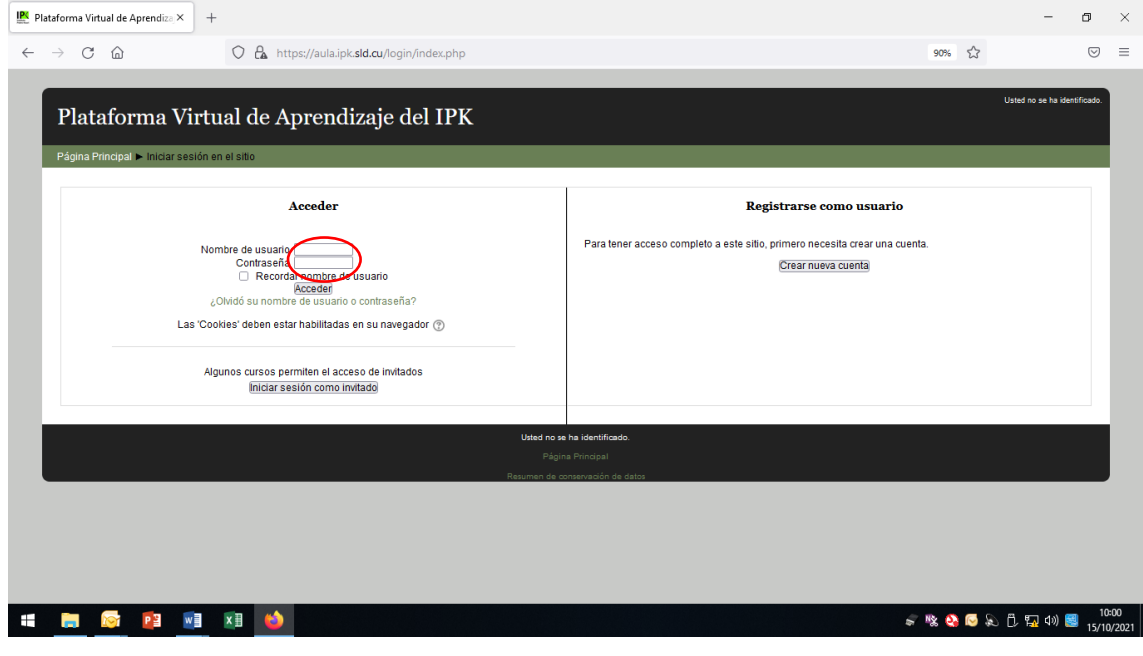

Al estar dentro del Aula debe completar sus datos, para actualizar ello debe entrar en el cuadro que dice Usuario identificado

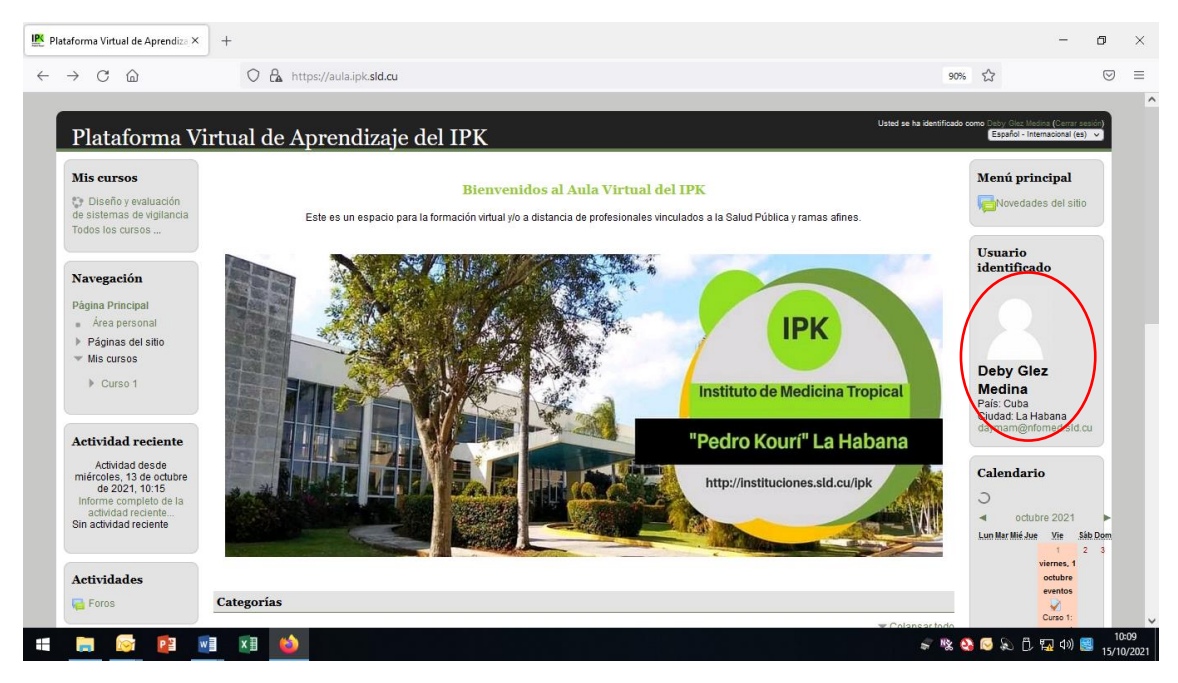

A continuación, entrar en la Opción Editar Perfil:

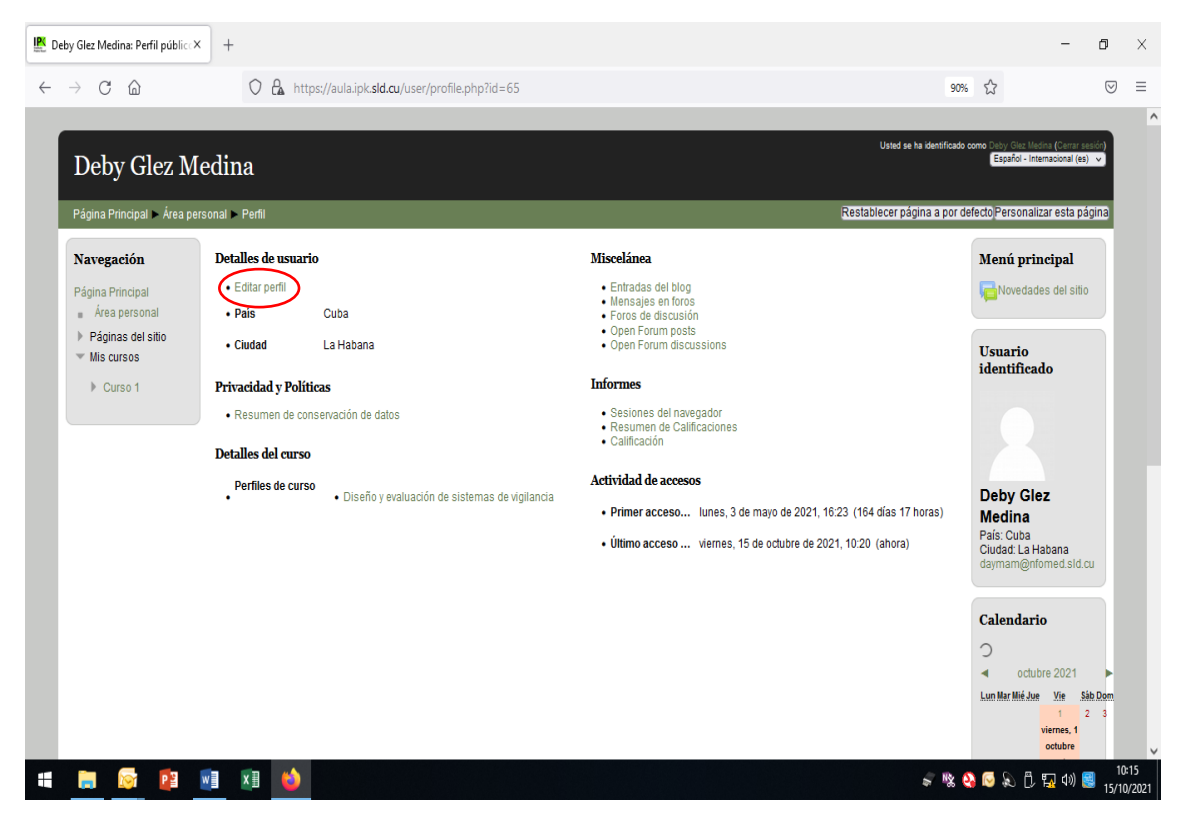

Al acceder, le saldrá esta ventana donde puede editar sus datos personales, solo los que están en rojo con asterisco son de llenado obligatorio

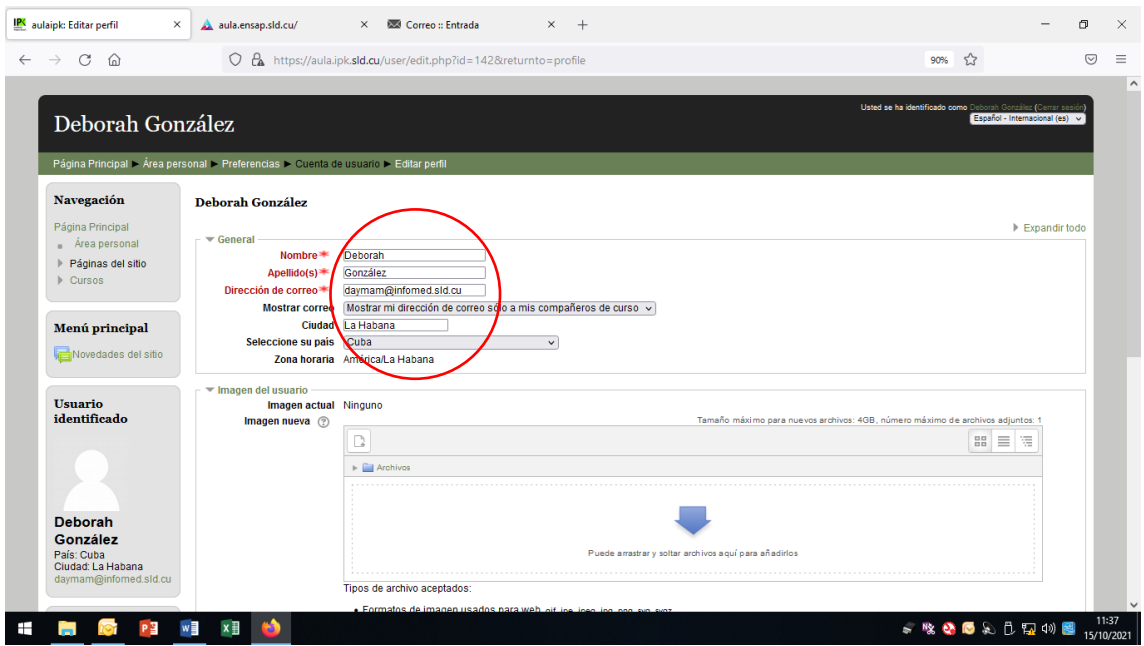

En la misma ventana, pero más abajo, tiene la posibilidad de poner una foto para que sus profesores y compañeros de curso le puedan reconocer. Para hacerlo debe tener un archivo con la foto en su PC (o memoria flash), existen dos formas:

➢ Una sería, mediante el arrastre del archivo hacia la ventana, para ello, debe tener el archivo de la foto en el escritorio y restaurar la ventana, para que esté más pequeña que la pantalla de su monitor y pueda ver el archivo del escritorio (en la imagen se observa)

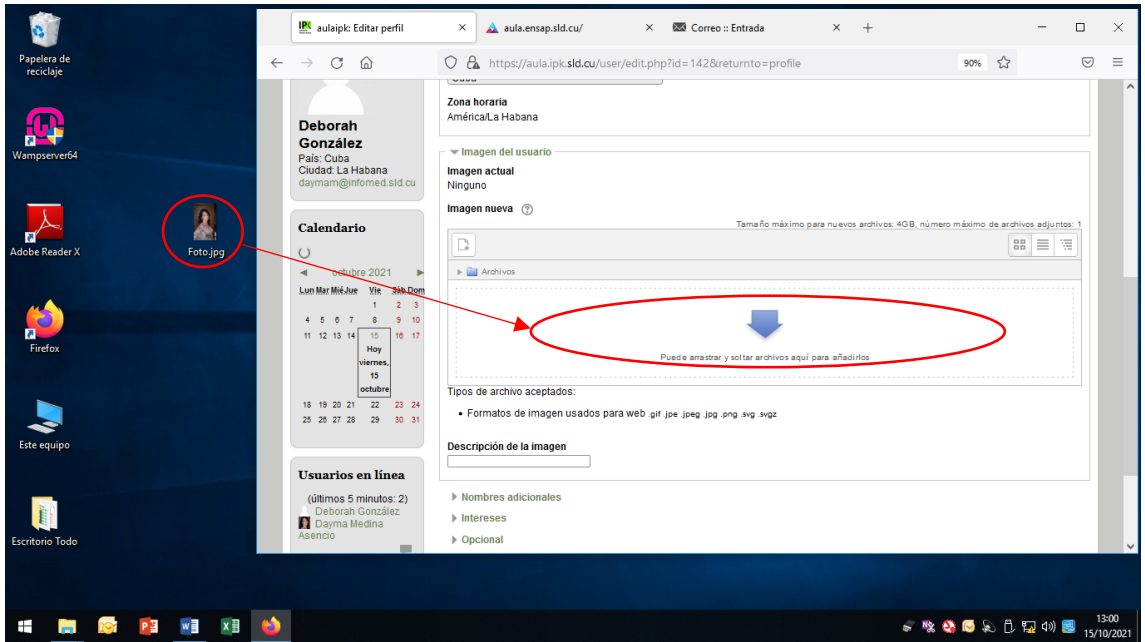

➢ Y la otra sería accediendo a la hoja de adicionar archivos que se encuentra en la ventana

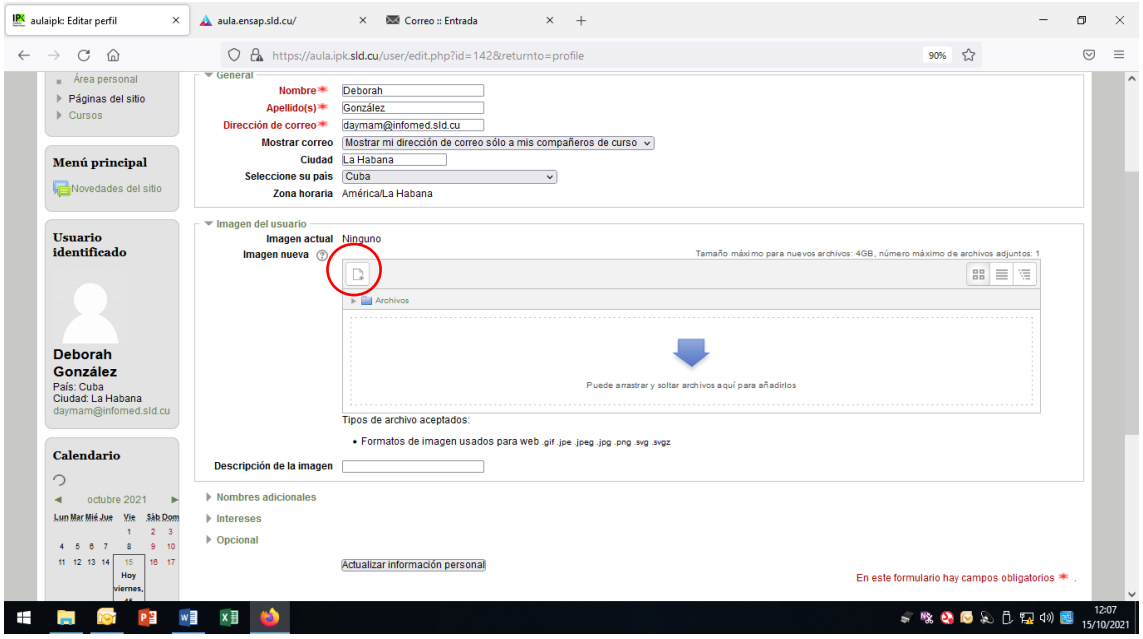

Escoger en el bloque de la izquierda subir un archivo si no le da la opción de examinar

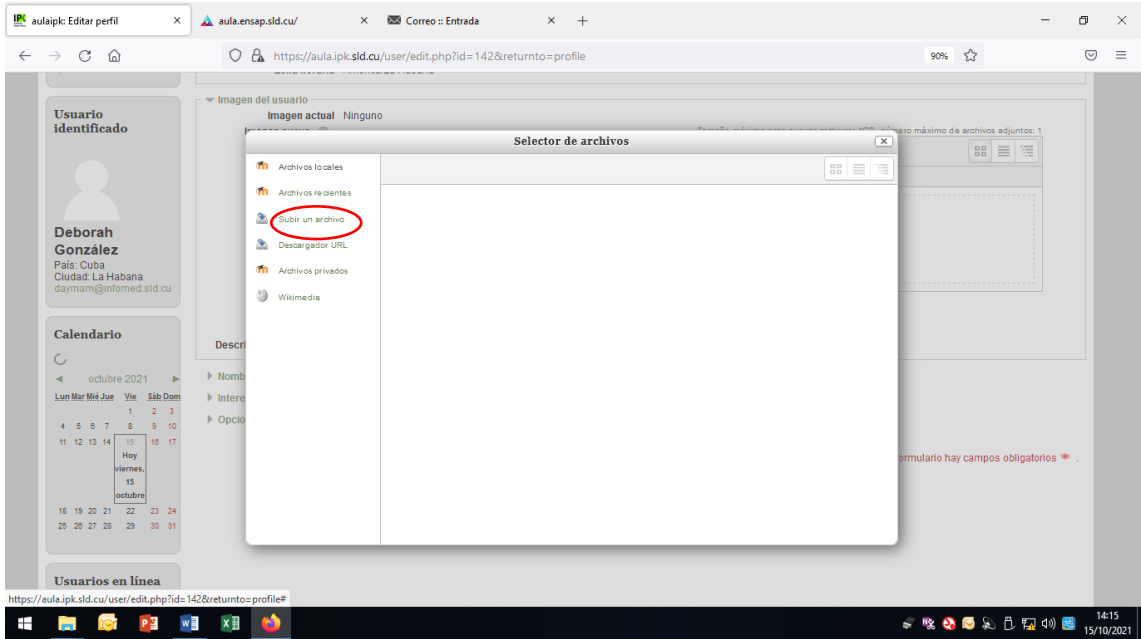

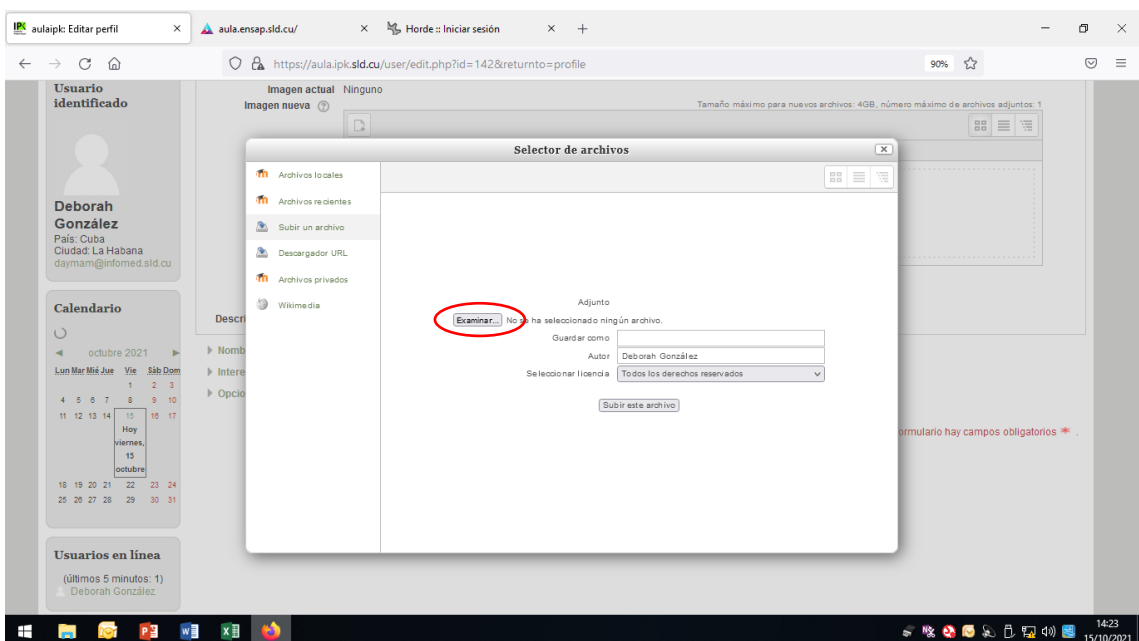

## Y entonces presionar el botón examinar que se activa

Al examinar se abre una ventana de exploración dónde ubicará el lugar en que se encuentra el archivo de su foto, lo selecciona y le da al botón abrir

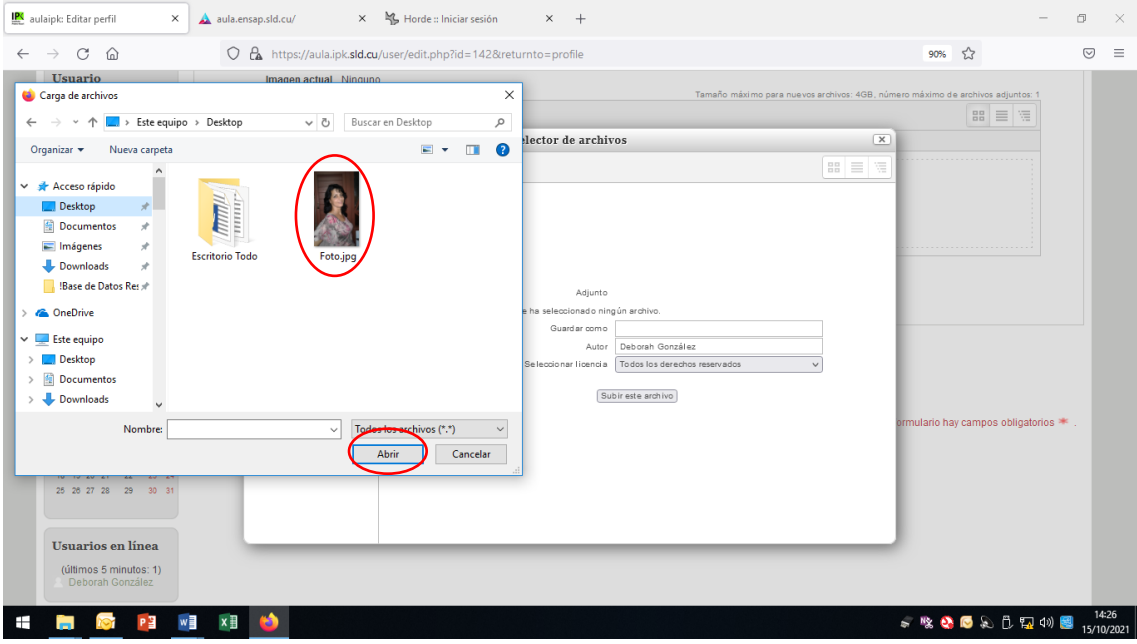

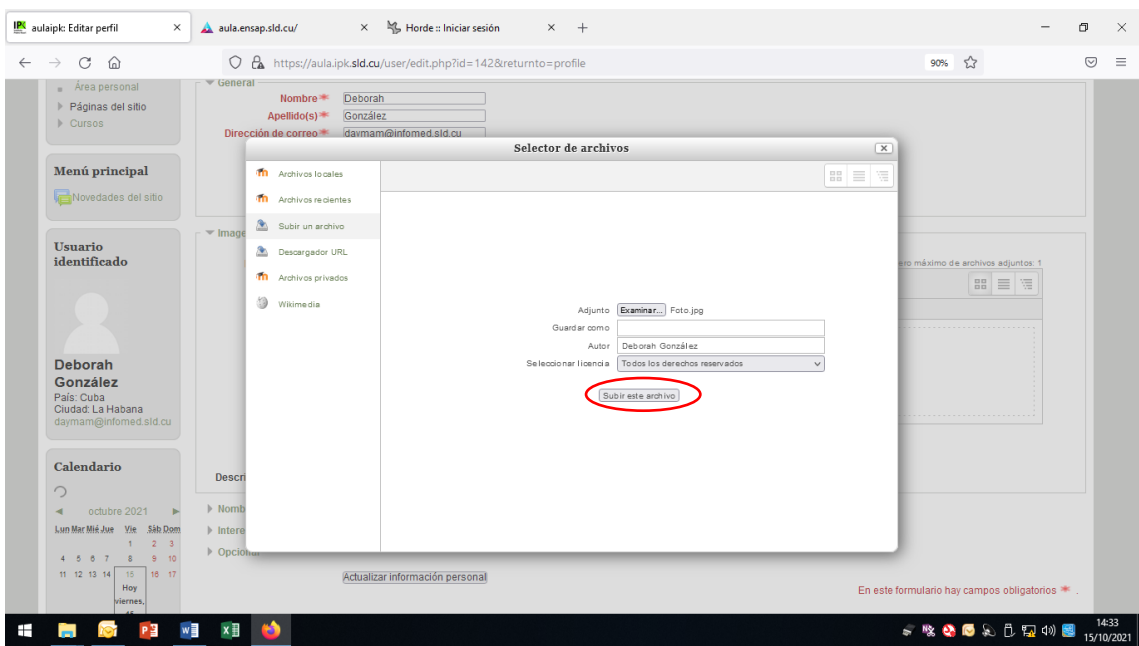

Luego, el botón para subir el archiva y ya está

Si desea puede agregar el resto de la información que solicitan, pero no es imprescindible. Y para finalizar la edición de su perfil, oprimir el botón actualizar la información personal

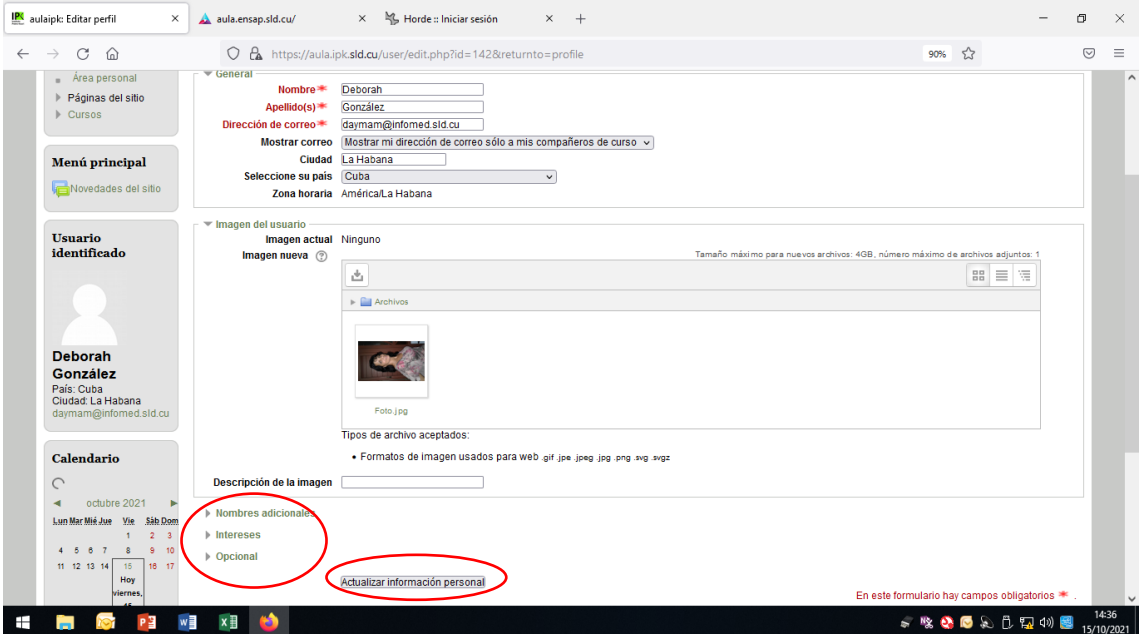

Ya tiene su perfil actualizado, incluyendo su foto y puede comenzar a participar del Aula Virtual y entrar en el curso matriculado.

Llegará a esta vista, para comenzar moverse por los cursos, solo tiene que ir a la página principal por la barra verde que se presenta en la parte superior, o utilizando el bloque de navegación que tiene a la izquierda

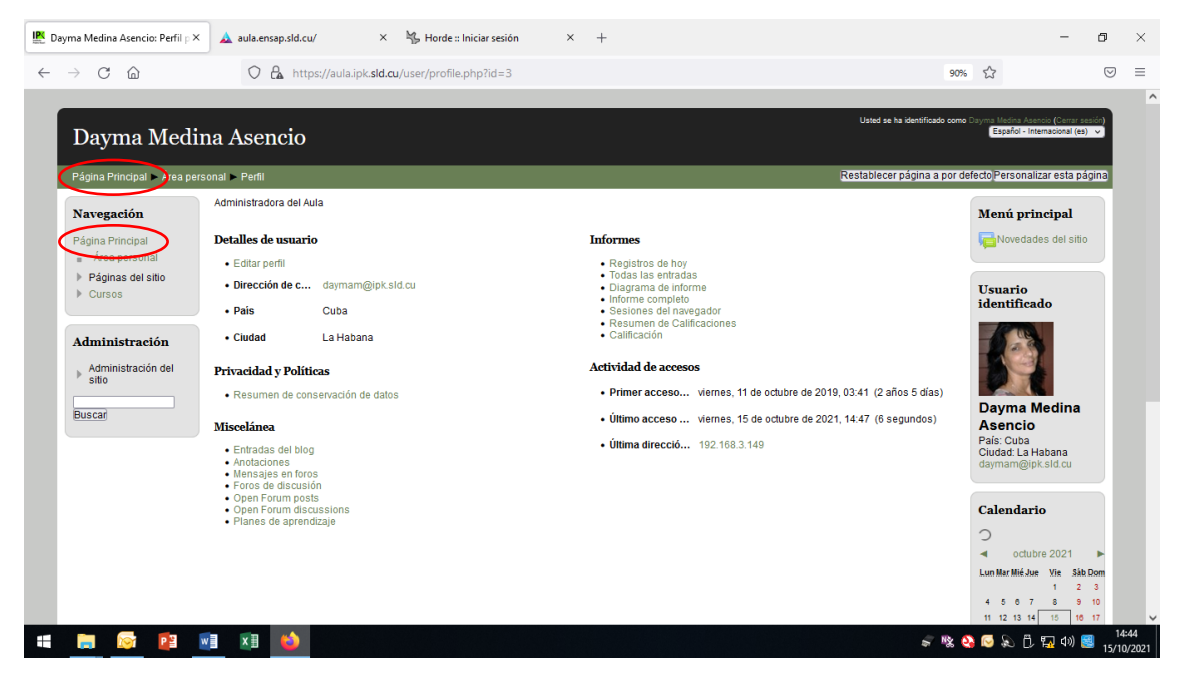

De esa forma volverá a la página principal desde la que puede acceder al curso matriculado, desplazándose por la categoría curso y luego llegar al curso y a los temas deseados

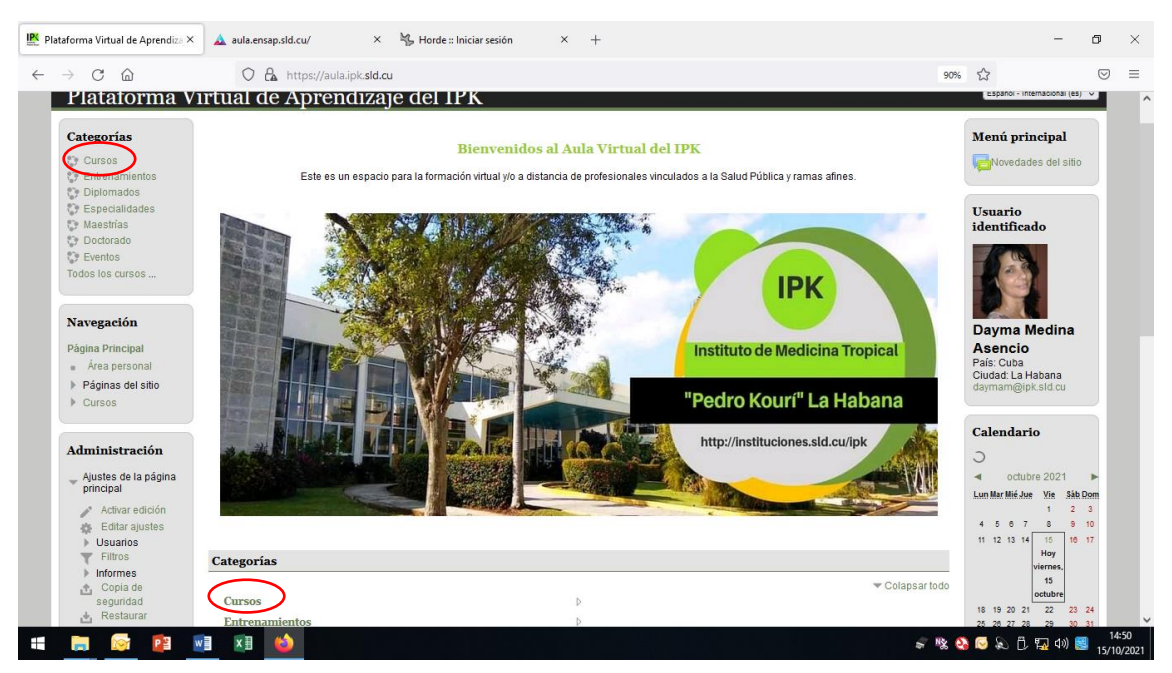

En el curso matriculado encontrará todo lo que necesita: el calendario del curso, una guía orientadora del mismo y todas las actividades que sus profesores hayan concebido para lograr los objetivos trazados.

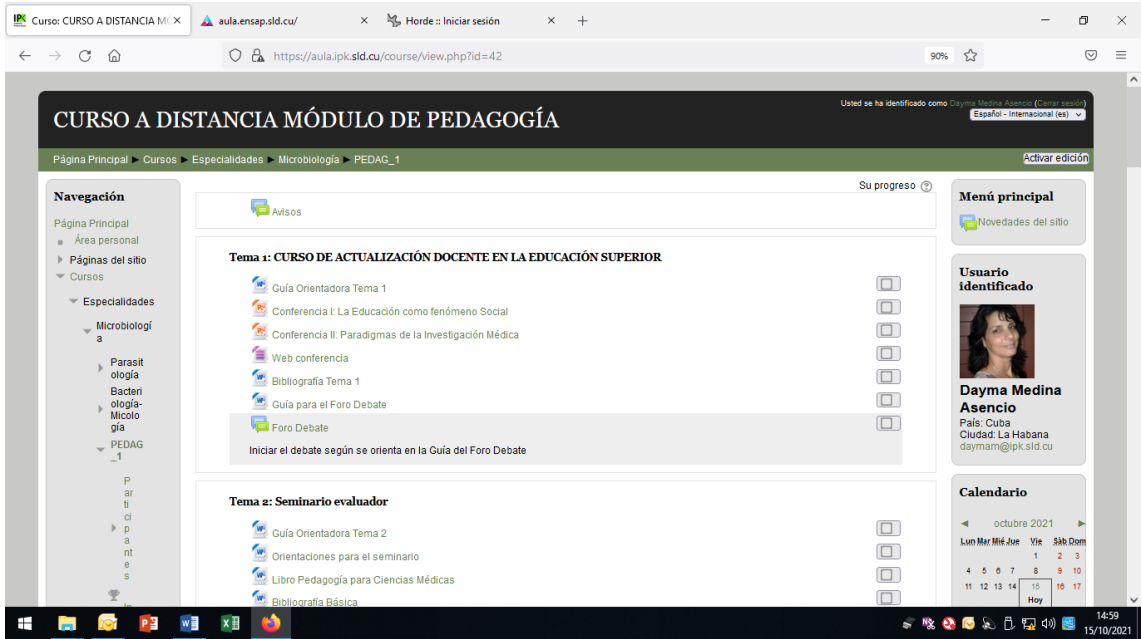